# SCORING PLATFORM APP USER MANUAL

# TRACK MY FISH FOR TOURNAMENTS SCORING PLATFORM PHONE APP USER MANUAL

All competitors in the Exmouth King of the Reef Competition MUST use the Track My Fish for Tournaments phone app to log all catches. Catches that are not logged on the app will not be eligible for prizes.

#### DOWNLOAD THE APP

Make sure your phone software is up to date, then download the Track My Fish for Tournaments phone app via the Apple App Store (iPhone) or Google Play (Andriod).

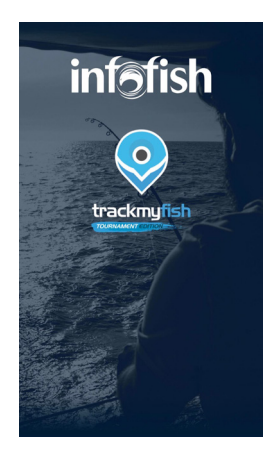

#### CREATE AN ACCOUNT & LOGIN

If you have not used the app before, please register a new account and log in. NOTE: If you have previously used the app during Exmouth Game Fishing Club events, you may already have an existing account and do not need to create another, but will need to update the app. To do this, we recommend deleting and re-installing the app. Once this is done, log back in and your app will be fully up to date and ready to use.

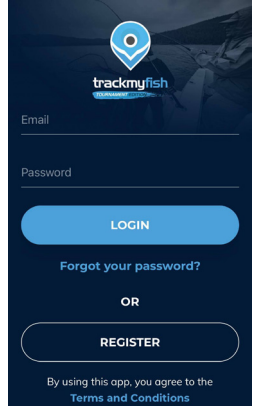

#### SELECT GROUP

Select 'Exmouth Game Fishing Club', then press ENTER.

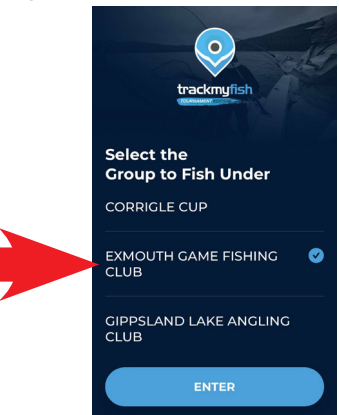

#### LOG A CATCH

To log a catch, select RECORD CATCH from the home screen.

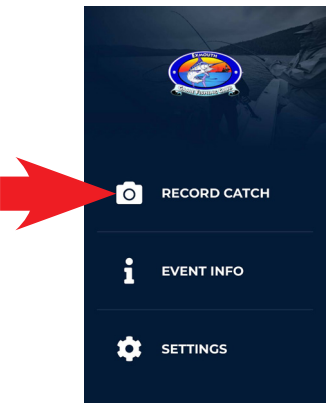

Choose Exmouth King of the Reef and press ENTER, then press ENTER on the following screen.

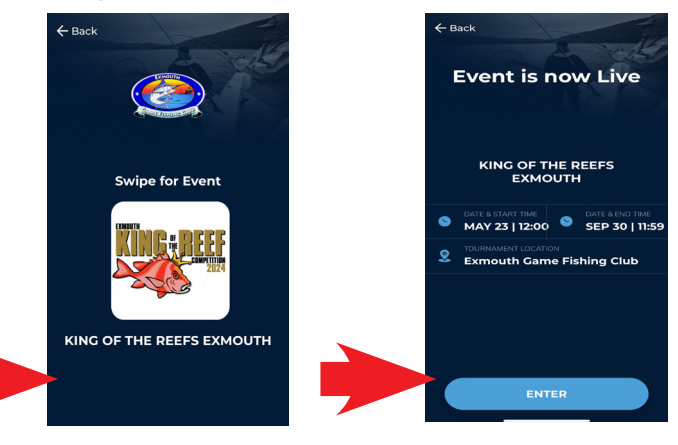

### LOG A CATCH (continued)

The app requires a photo to be submitted to record your catch. Use the camera button icon to take a photo of your catch laid flat on the official competition brag mat which you have been issued when entering.

REMEMBER the photo of your catch MUST be of the full length of the fish lying on top of the official competition brag mat with the fork of the tail clearly visible, and the snout of the fish touching the nose-stop and free of any obstructions such as lures or lifting devices. Catches that do not have a clear and correct photo will be disqualified.

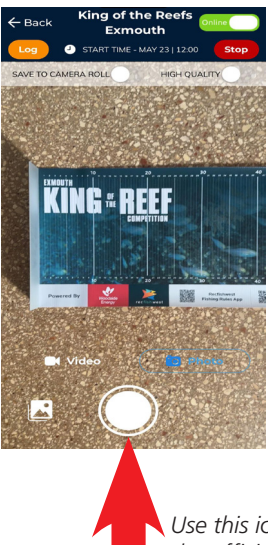

*Use this icon to take a photo of your catch on the official competition brag mat*

With a photo taken, hit the TICK icon at the bottom of the screen to submit it. If you would like to take a better photo, press the REFRESH icon at bottom right of screen to input a different photo.

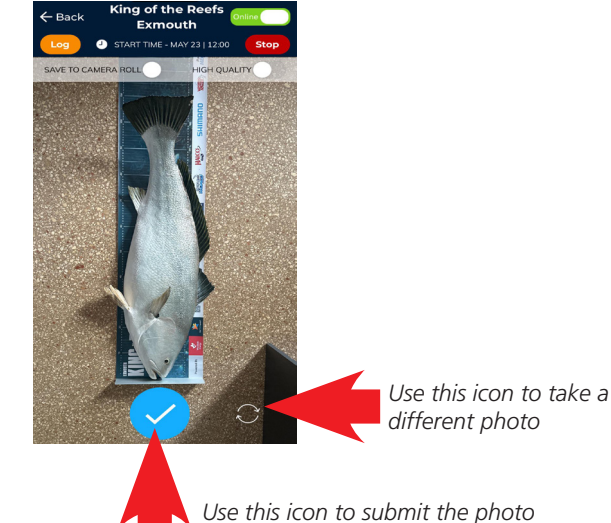

# SCORING PLATFORM APP USER MANUAL

#### LOG A CATCH (continued)

With a photo selected, the next screen asks you to record the details of your catch. Select FISHER, SPECIES, FISHER CATEGORY, TACKLE and input FISH LENGTH in centimetres. The 'TACKLE' section actually asks you to choose from three options pertaining to your method of fishing which are -

- *• Artificial Reef*
- *• Natural Reef*
- *• Trolling*

Only choose 'Artificial Reef' if your catch was taken within 100m of the King Reef artificial reef complex in Exmouth Gulf.

Double check all details are correct, and then press SUBMIT.

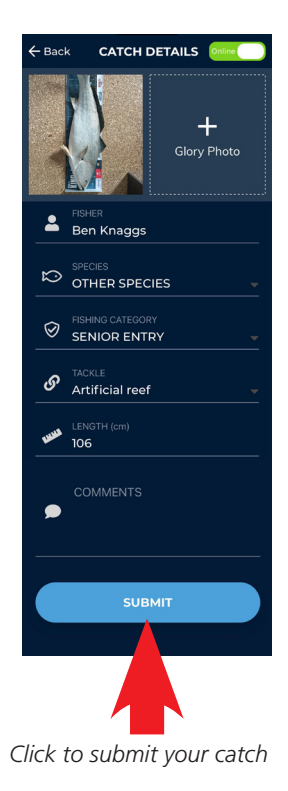

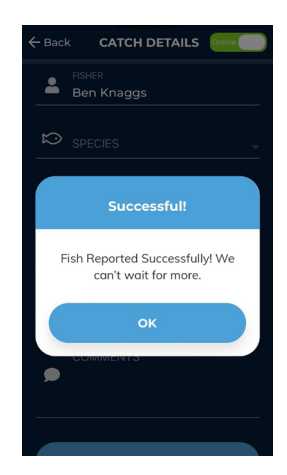

*Once the catch is successfully submitted, you will receive this confirmation message*

# SCORING PLATFORM APP LISER MANUAL

### CHECKING YOUR SCORECARD

To double check your catches have been submitted, choose EVENT INFO from the home screen, then choose SCORECARD. Select the Exmouth King of the Reef event and this will take you to your current scorecard.

From the SCORECARD screen you can view all the catches you have reported so far, and their status.

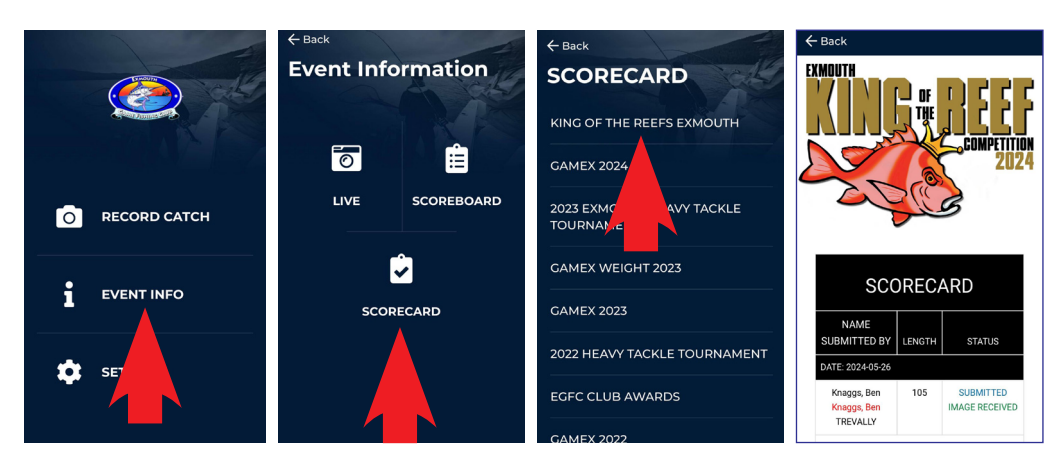

### CHECKING THE COMPETITION SCOREBOARD

The Track My Fish for Tournaments app features a live scoreboard which all teams can follow throughout the event.

To view the tournament scoreboard, choose EVENT INFO from the home screen, then choose SCOREBOARD. Select the Exmouth King of the Reef event and this will take you to the current competition scoreboard. Scroll down to view the current leaders for all Exmouth King of the Reef Competition categories.

NOTE: When you submit a catch it needs to be checked by the competition administrator. Therefore, your most recent catches may not show up on the competition scoreboard straight away.

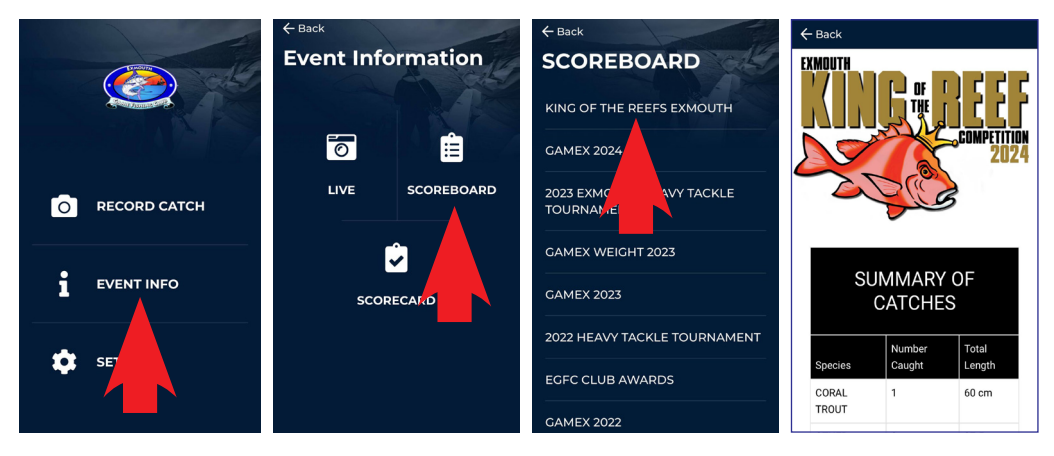